## **1. SD card Flashing Guide**

**1**)**Step 1: Back up your data Prior to upgrade, please back up your personal data with Google service or any third-party tool.**

### **2**)**Step 2: Copy the flashing zip file into the root directory of the phone's internal storage.**

- a. Copy the flashing zip file into your local computer.
- b. Connect your phone to the computer with a USB cable, then the screen will show like the picture below, touch "Connect as Media device (Recommend) ". See the figure below:

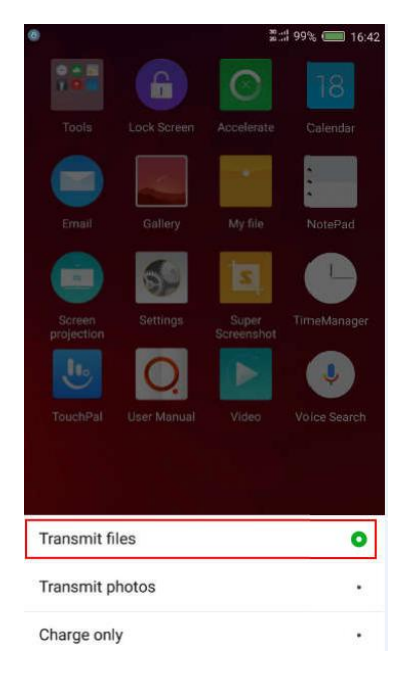

c. Copy the downloaded SD card flashing zip file into the root directory of "Internal storage";

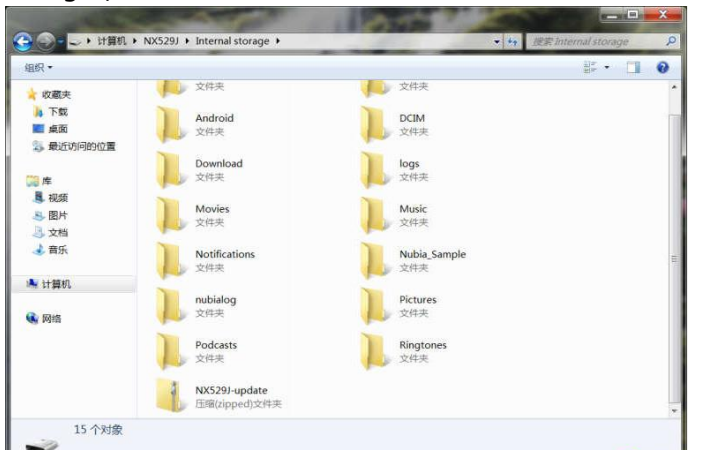

d. Disconnect from the USB cable after copying is completed; (Flashing cannot be

normally performed if the USB cable is not disconnected)

#### **3**)**Step 3: Software Flashing**

Please follow the instructions below:

- 1. Cancel all kinds of screen lock, such as "Pattern", "PIN", "Password", etc;
- 2. Make sure that the battery power is enough;
- 3. Place your phone flatly without touching the screen during the flashing process. Refer to the following operation procedure:
- a. Cancel the current screen lock of the phone, such as "Pattern", "PIN", "Password", etc., and change to the factory default unlock method "Slide unlock". See the figure below: Enter Settings — Lock screen — Screen lock and select "Slide unlock".

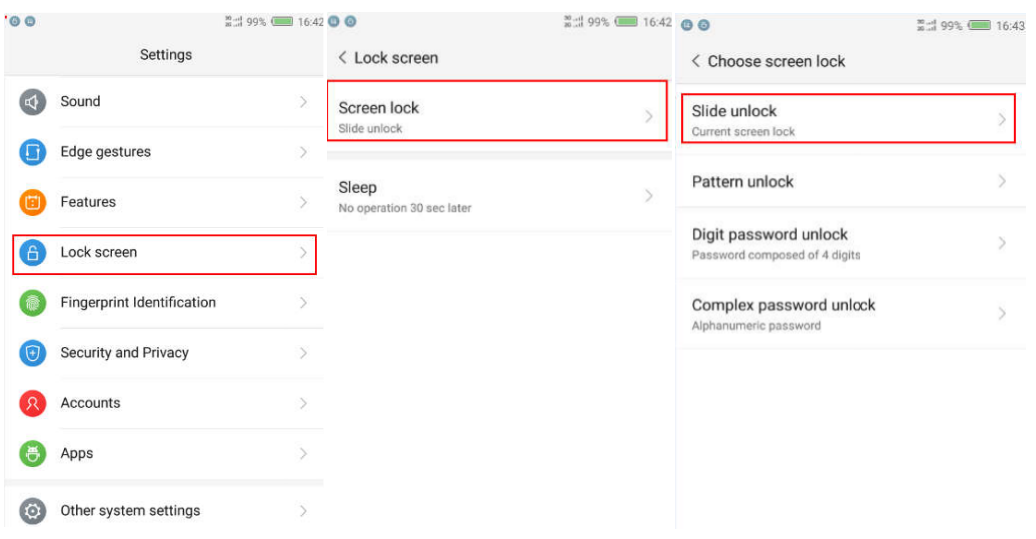

b. Enter the following menu: Settings $\rightarrow$ System upgrade  $\rightarrow$  Local update. See the figure below:

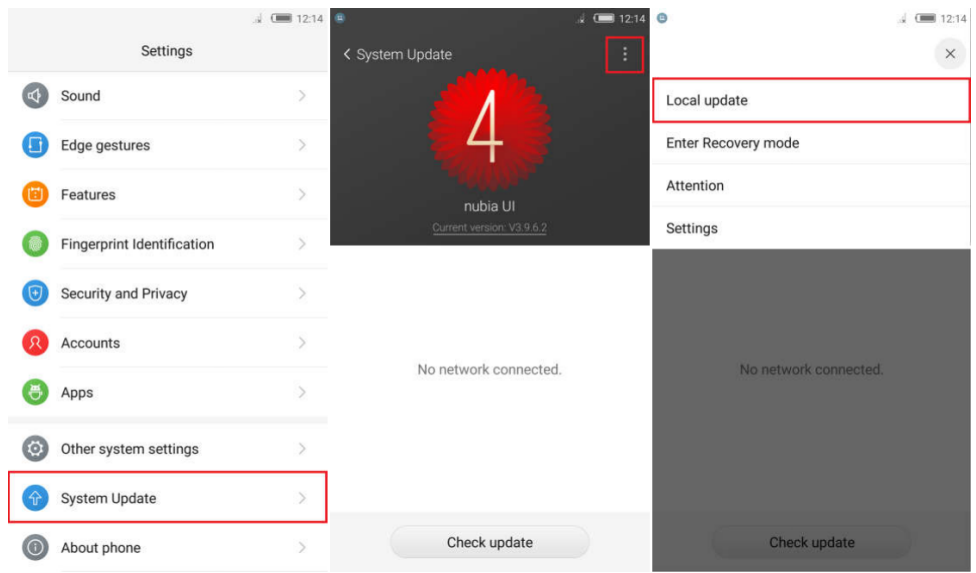

- 
- c. Enter the "Local update" page. Choose a local package and click "Install now". See the figure below

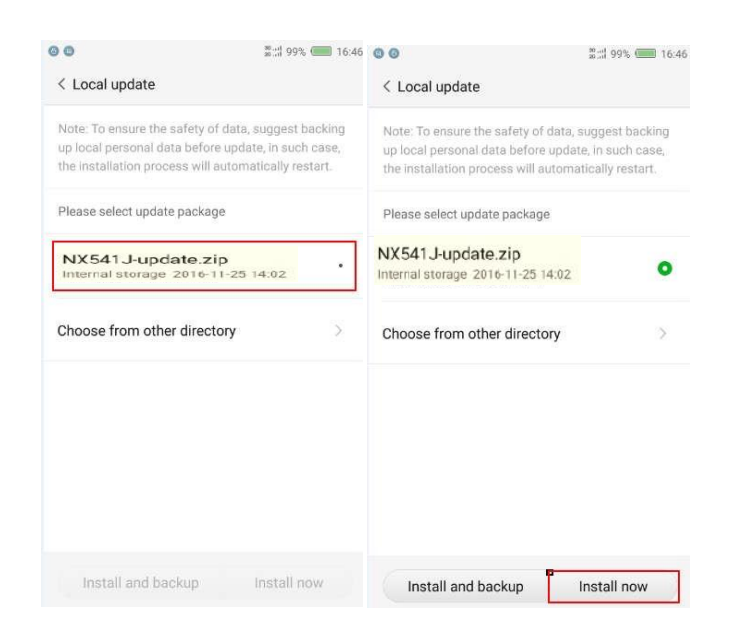

d.Your phone will power off first and then reboot automatically. See the figure below:

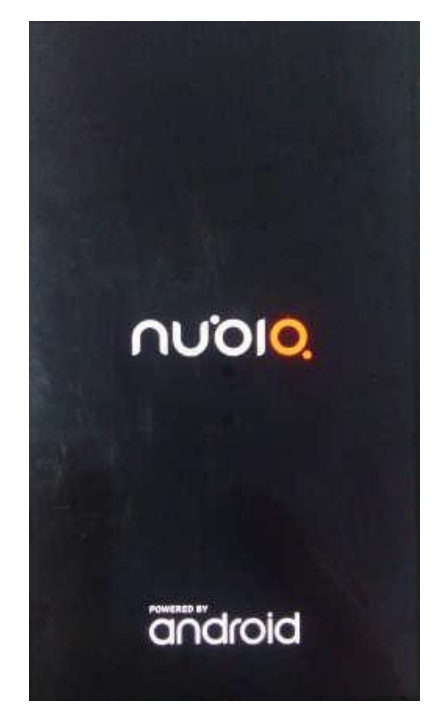

e. Your phone will enter the Auto flashing interface after reboot (Place your phone flatly without touching the screen during the flashing process.)

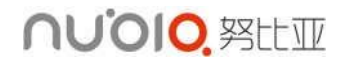

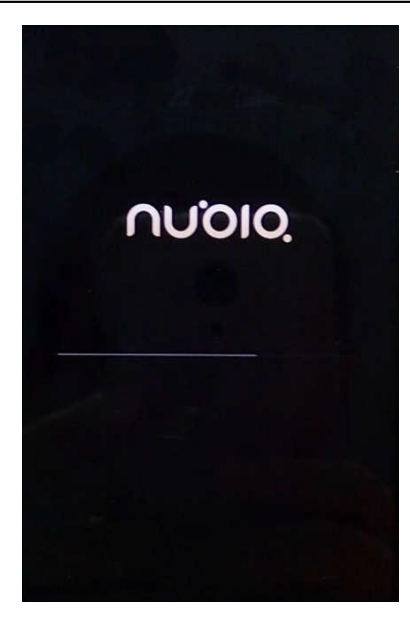

f. Your phone will reboot again after flashing is completed.

# **2. How to restore factory settings**

Note: if an exception occurs during the download process, you should restore factory settings after download.

1) Method 1: Restore factory settings through menu operation;

a. Enter the menu "Other system settings $\rightarrow$ Backup and reset $\rightarrow$ Factory data reset $\rightarrow$ Reset phone". You can also select "Format internal storage" and "Remove application";

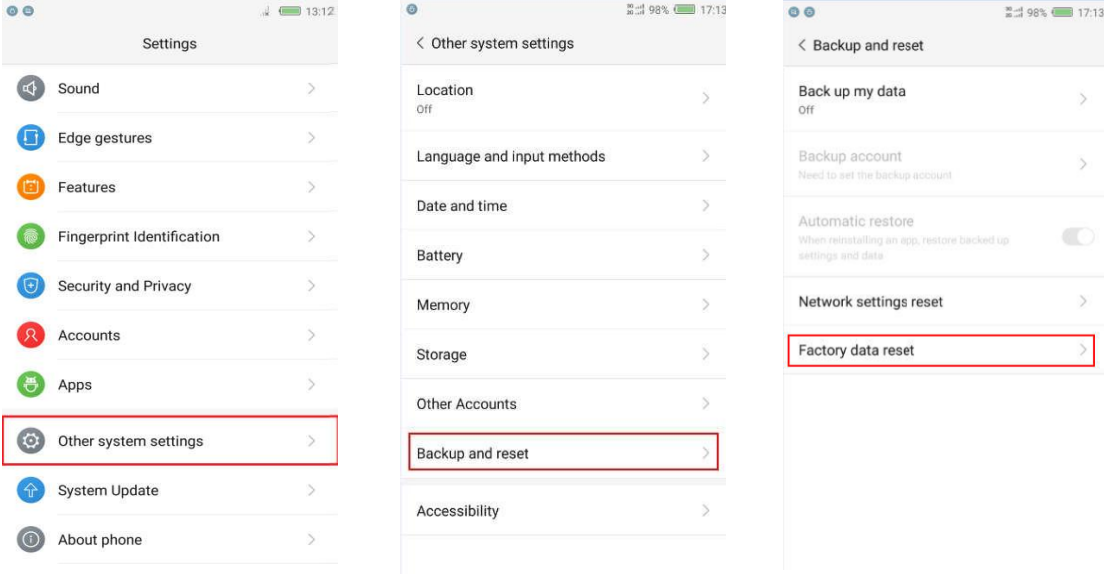

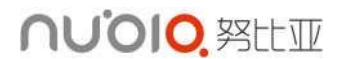

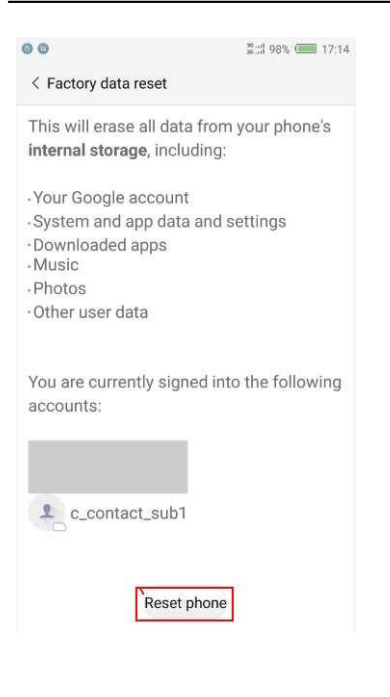

2) Method 2: Restore factory settings in Recovery mode (use this method when you cannot enter the phone system)

a. When the phone is powered off, hold the Volume+ key and press the Power key at the same time to turn on the phone. The phone will enter the Recovery menu. Move the highlight with the volume key, select "wipe data" and press the Power key to confirm.

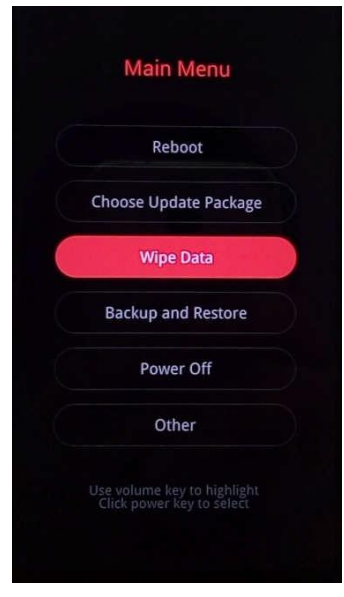

c. The phone will enter the following interface. Select "Wipe all Data" and click the power key to confirm. You can also move the highlight onto "Wipe all Applications" or "Wipe Cache Partition" using the Volume up/down key to select, and then press the Power key to

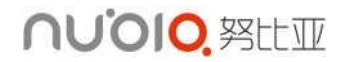

#### confirm. See the figure below:

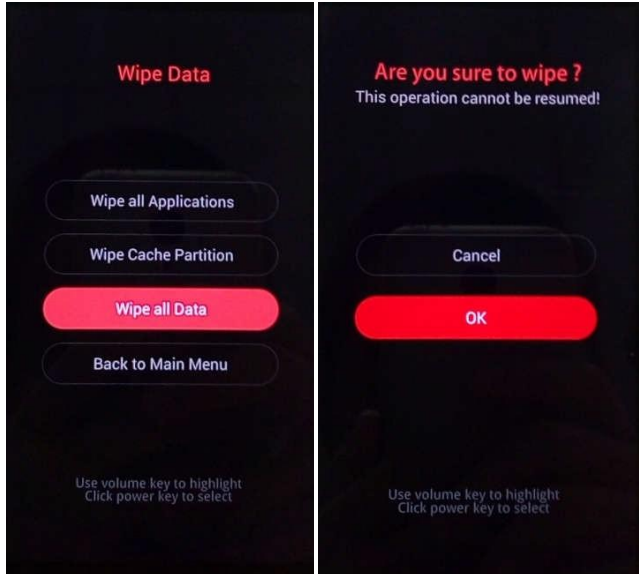

d. The phone will restore factory settings. After restoration, return to the main menu and select "Reboot" by using the Power key. The phone will reboot and reset to factory settings.

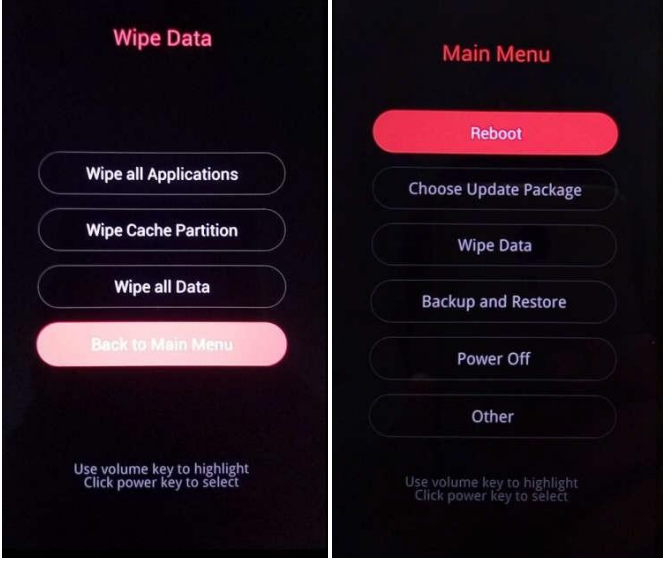